# **HUMANDATA**

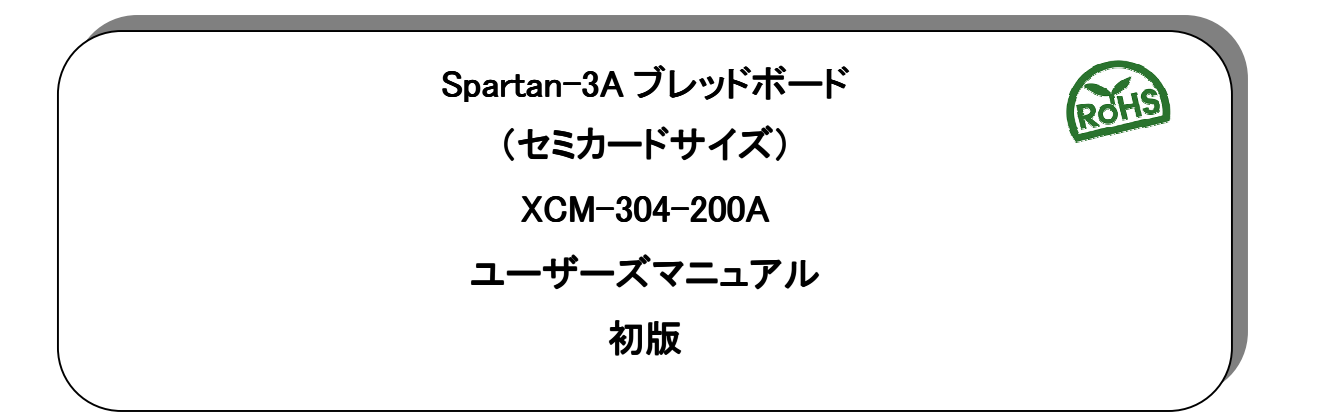

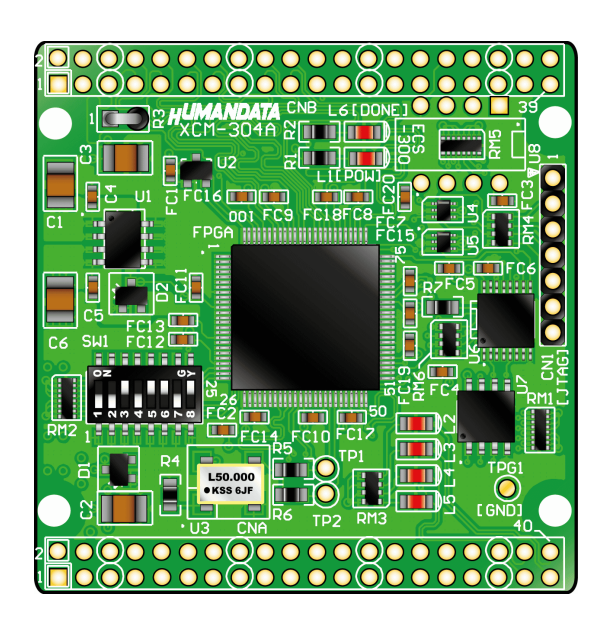

ヒューマンデータ

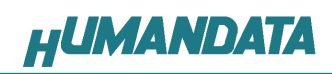

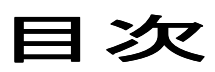

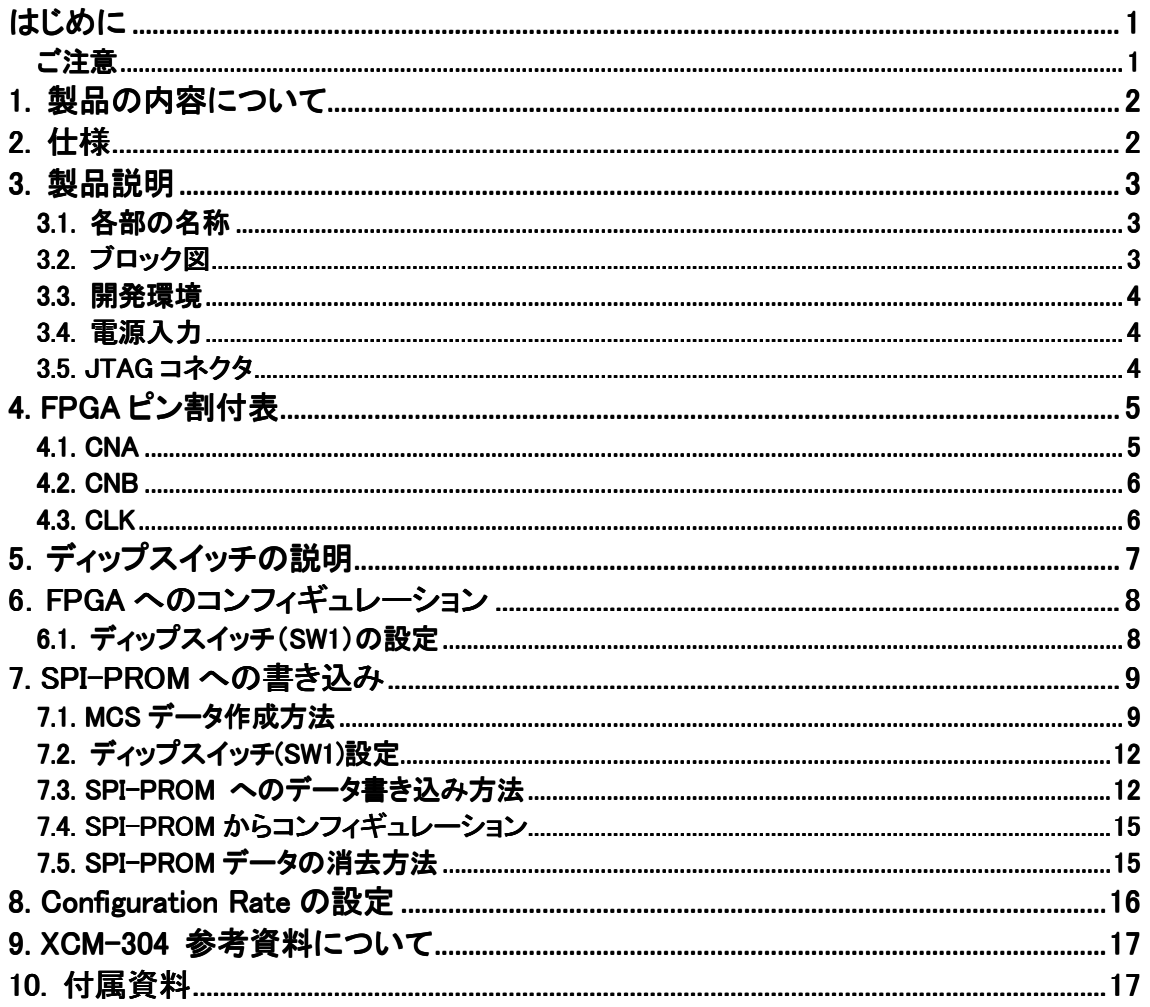

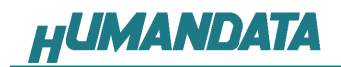

# はじめに

この度は、Spartan-3Aブレッドボード/XCM-304-200Aをお買い上げいただきまして誠に ありがとうございます。

XCM-304 は、XILINX の高性能FPGA Spartan-3A を用いた評価用ボードで、電源回路、 クロック回路、コンフィギュレーション回路などを装備した、使いやすいボードになっていま す。どうぞご活用ください。

### ご注意

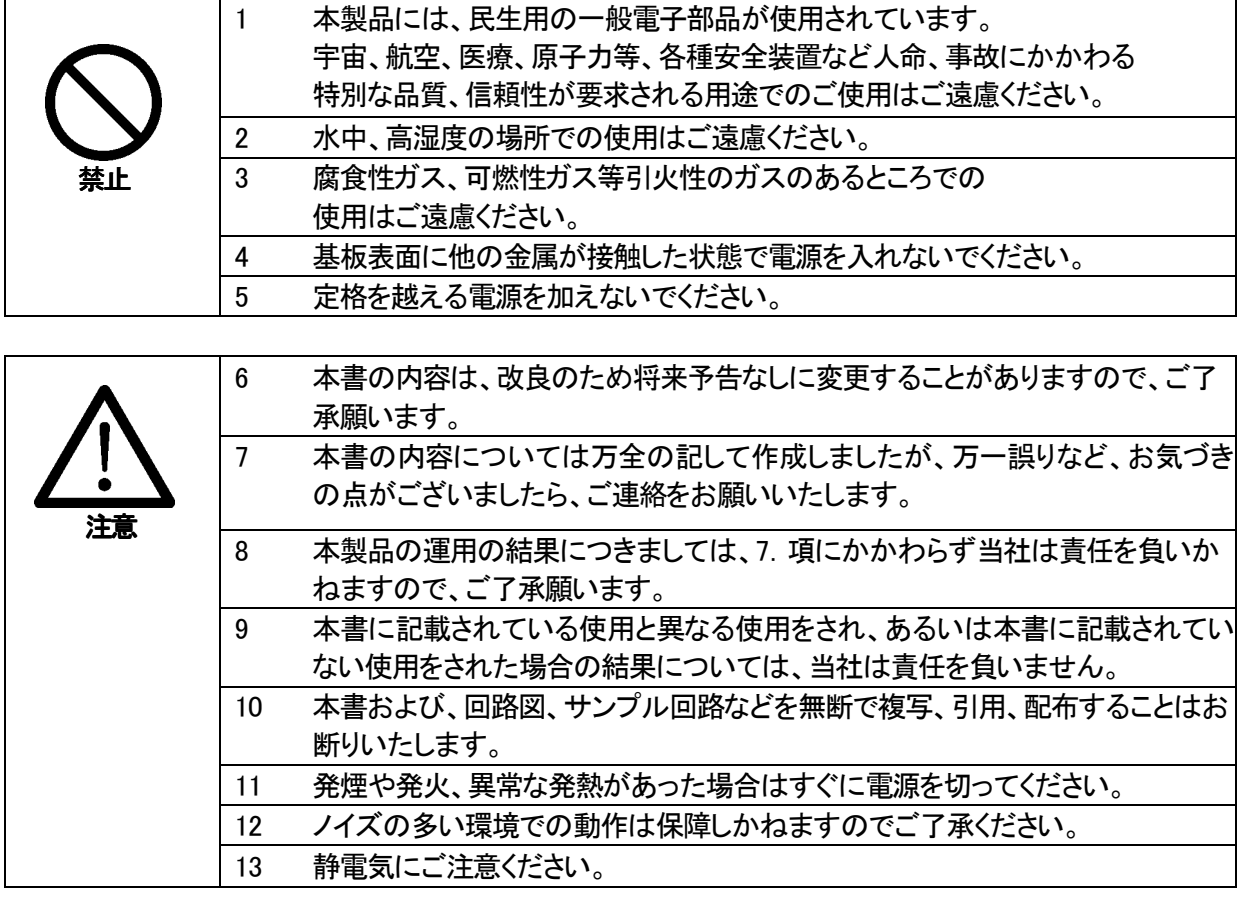

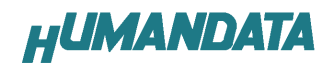

# 1. 製品の内容について

 本パッケージには、以下のものが含まれています。万一、不足などがございましたら、弊 社宛にご連絡ください。

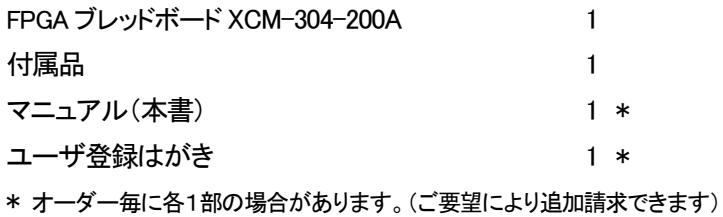

# 2. 仕様

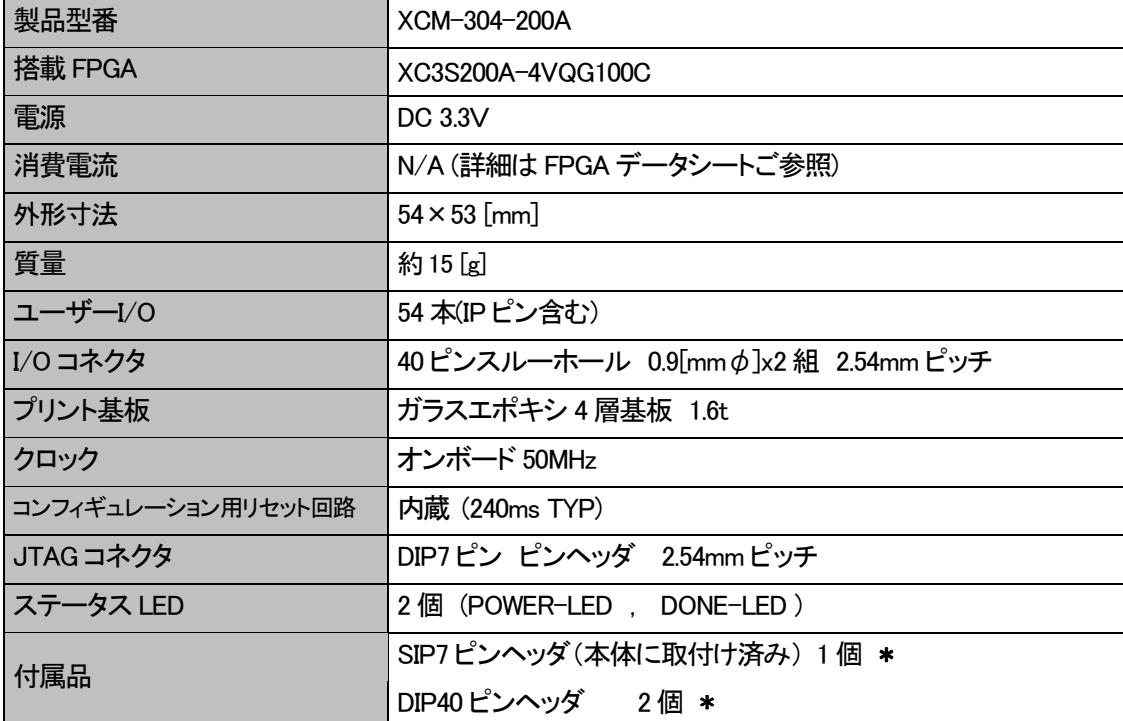

-<br>\* 互換品と変更になる場合がございます

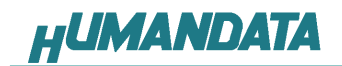

### 3. 製品説明

### 3.1. 各部の名称

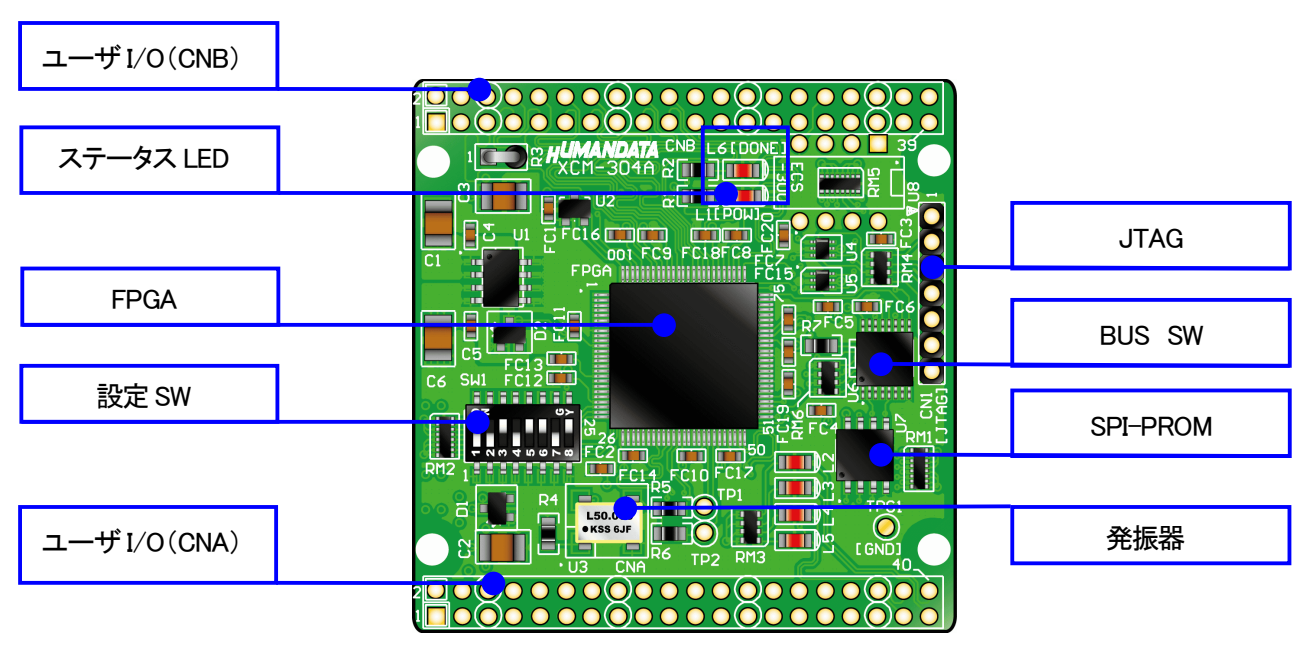

部品面

3.2. ブロック図

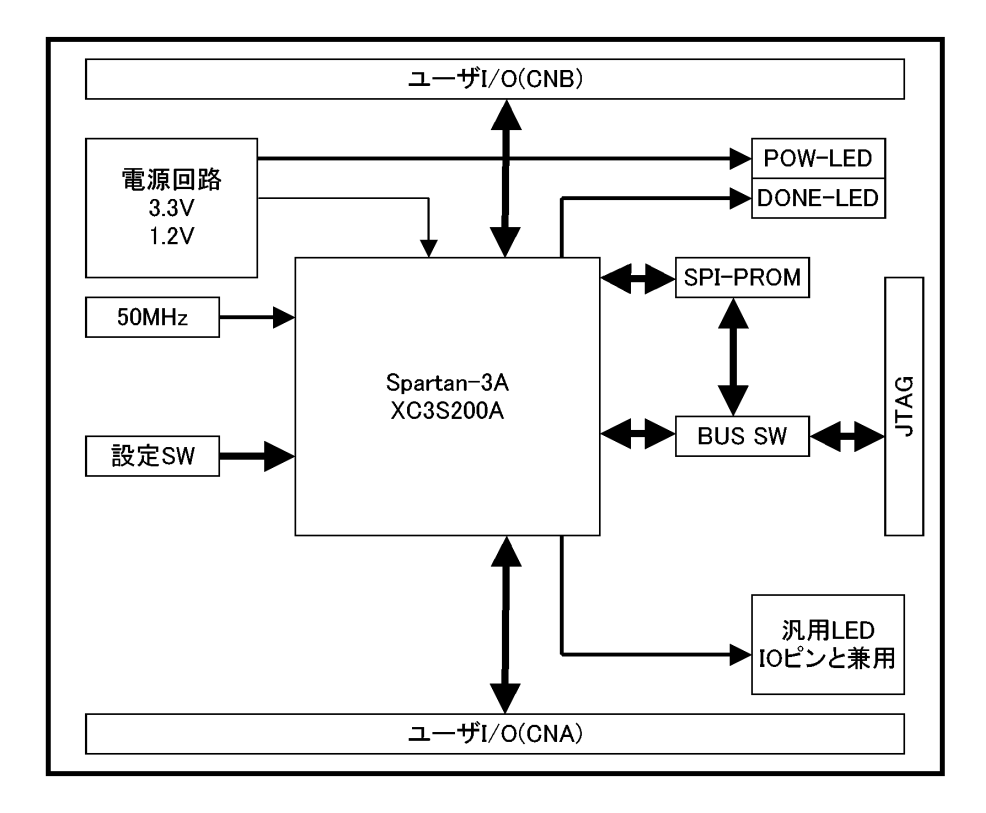

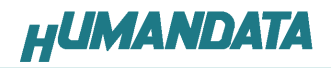

#### 3.3. 開発環境

FPGAの内部回路設計には、回路図エディタやHDL入力ツール、論理合成ツールが必 要です。これらの開発ツールは、XILINX社が無償配布するISEにて可能です。使用する 際には、インターネットによるライヤンス登録が必要となります。

#### 3.4. 電源入力

 本ボードは、DC 3.3V単一電源で動作します。 内部で必要な、1.2V はオンボードのレギュレータにより生成されます。 外部から供給する 3.3V 電源は充分安定して、充分な余裕のあるものをご用意ください。 電源は、CNA、CNB から供給してください。適切な電源を供給してください。 いずれも 3.3V を超えることはできません。

詳しくは FPGA のデータシート、回路図などを参照してください。また電源の立ち上がりは単 調増加である必要があります。良質の電源を使用するようにしてください。

#### 3.5. JTAG コネクタ

FPGA へのコンフィギュレーションや SPI-PROM への ISP に用います。 ピン配置は次表のとおりです

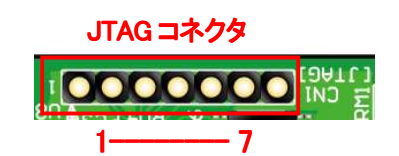

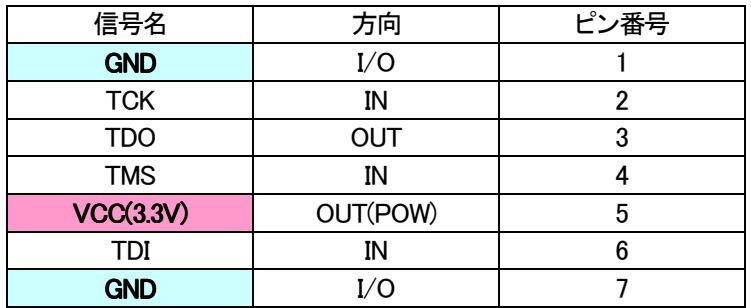

弊社製ダウンロードケーブル XC2、XC3、XCKIT や XILINX 社の純正ケーブルなどを用い ることができます。

また、ダウンロードケーブルと XCM-108 との接続には付属品SIP7 ピンヘッダをご利用で きます。

使用例

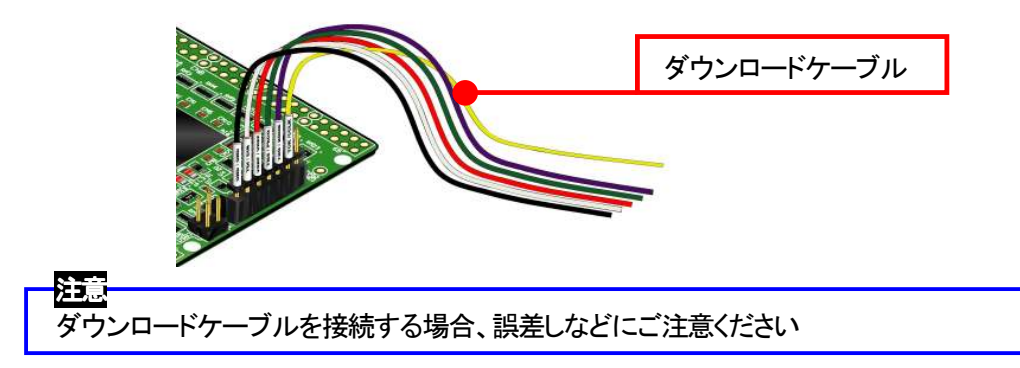

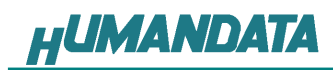

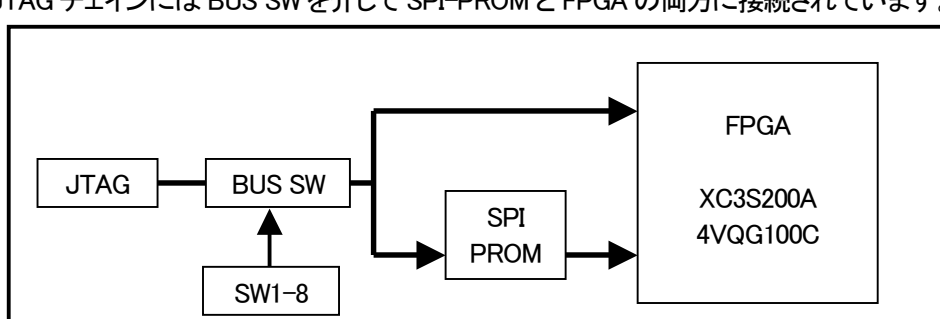

JTAG チェインには BUS SW を介して SPI-PROM と FPGA の両方に接続されています。

# 4. FPGA ピン割付表

### 4.1. CNA

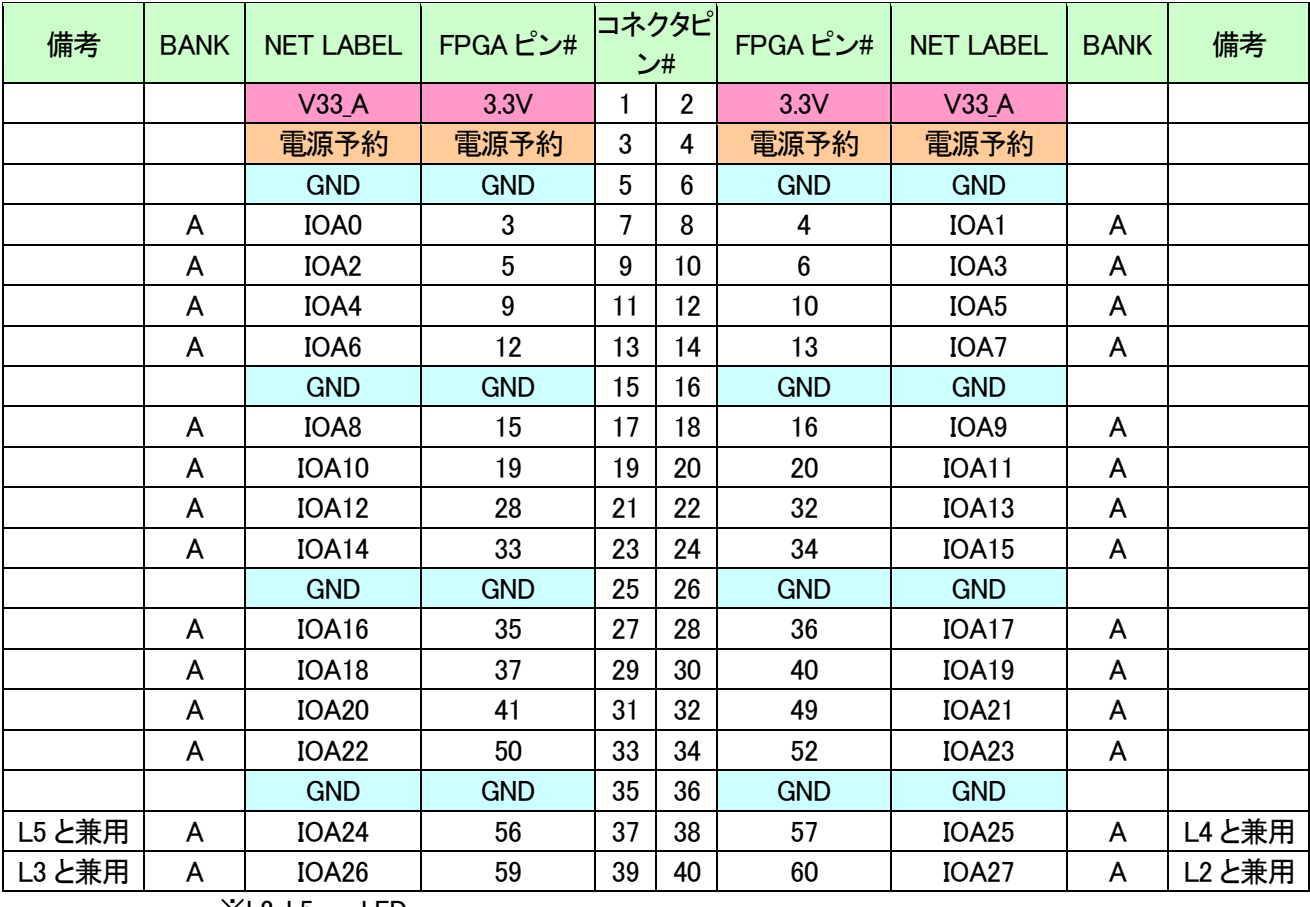

※L2-L5 : LED

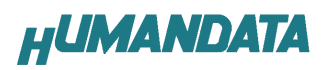

### 4.2. CNB

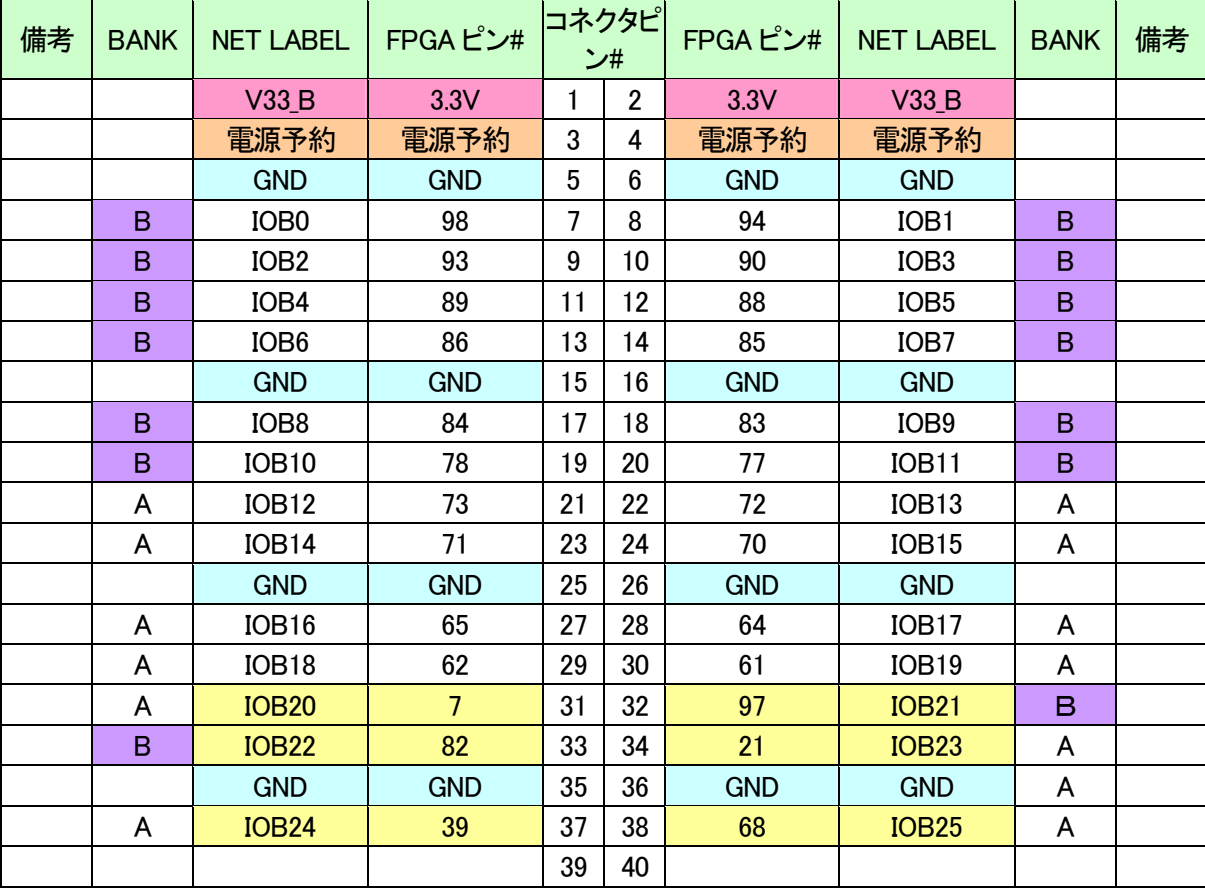

IP ピンに割り付け(入力専用)

### 4.3. CLK

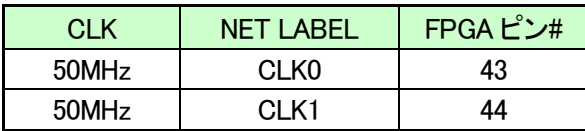

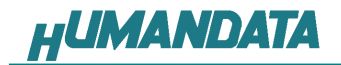

# 5. ディップスイッチの説明

XCM-304 のディップスイッチ(SW1)は以下のように割り付けられています。

SW を ON で Low に固定されます。

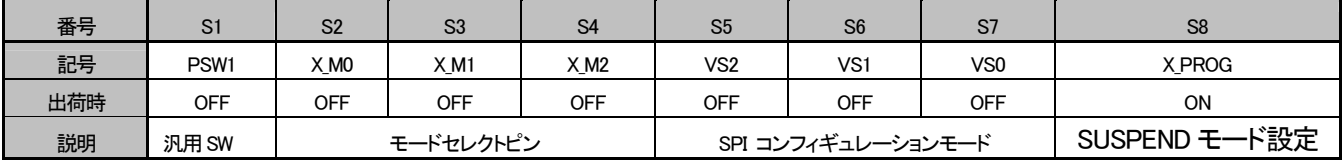

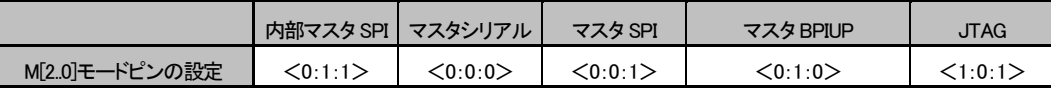

S1 : PUDC\_B

#### S2、S3、S4 : モードセレクトピン

上記を参照し各コンフィギュレーションモードを設定してください。

S5、6、7 : SPI コンフィギュレーションモード コンフィギュレーションモード VS[2..0]予約

#### S8 : ターゲット設定

OFF: JTAG(FPGA) ON : SPI-PROM

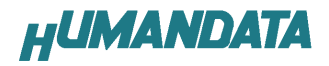

# 6.FPGA へのコンフィギュレーション

### 6.1. ディップスイッチ (SW1) の設定

FPGA にコンフィギュレーションする際、ディップスイッチの設定が必要です。 ディップスイッチを下記のように設定してください。

SW1

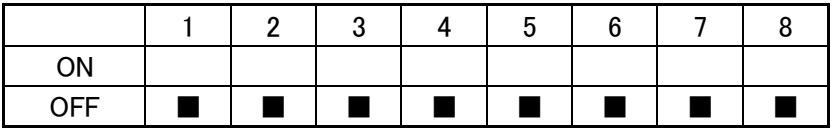

- ▼ FPGA へのコンフィギュレーションは iMPACT により行います。
	- iMPACT を起動し[File]-[Initialize Chain]をクリックすると、FPGA が認識されます。FPGA に対して bit ファ イルを割り付けてください。

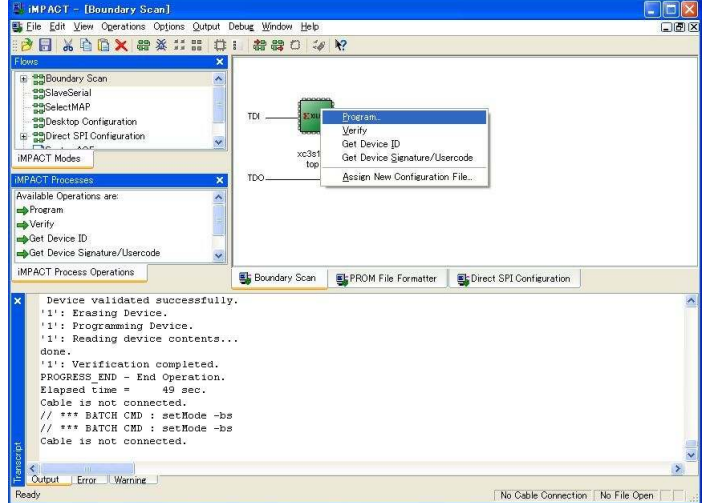

▼ デバイスのアイコン上で右クリックをし、[Program...]をクリックしてください。 FPGA へのコンフィギュレーションの際は、通常[Verify]のチェックを外してください。

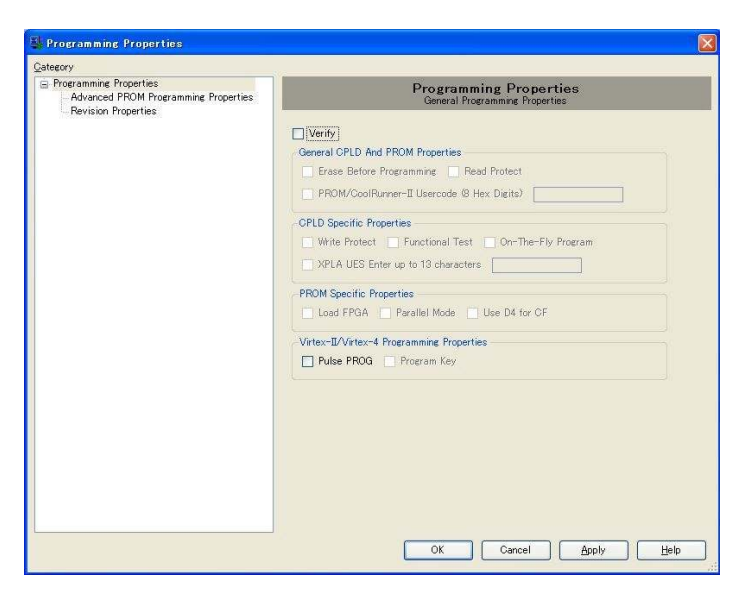

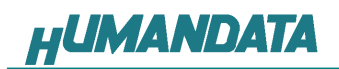

▼ 書き込みが成功すると、[Program Succeeded]と表記されます。

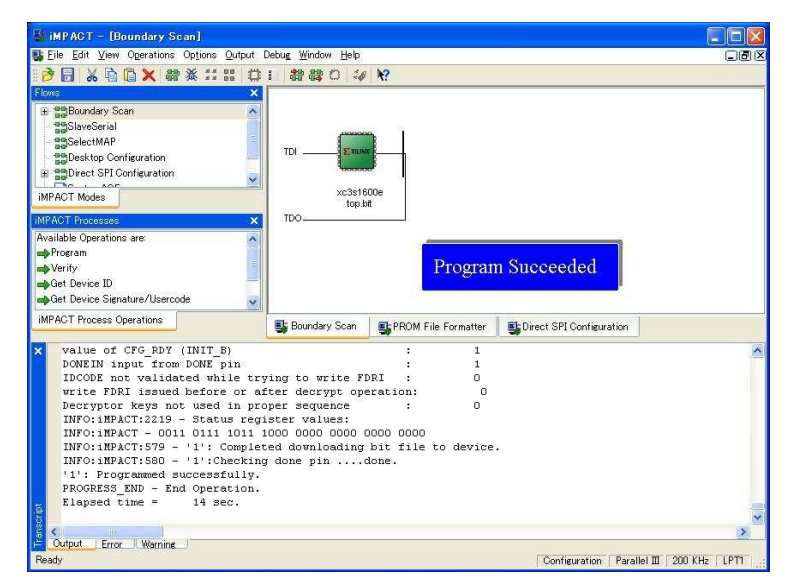

# 7. SPI-PROM への書き込み

### 7.1. MCS データ作成方法

▼ 下図 赤枠[PROM File Formatter]上でダブルクリックしてください。

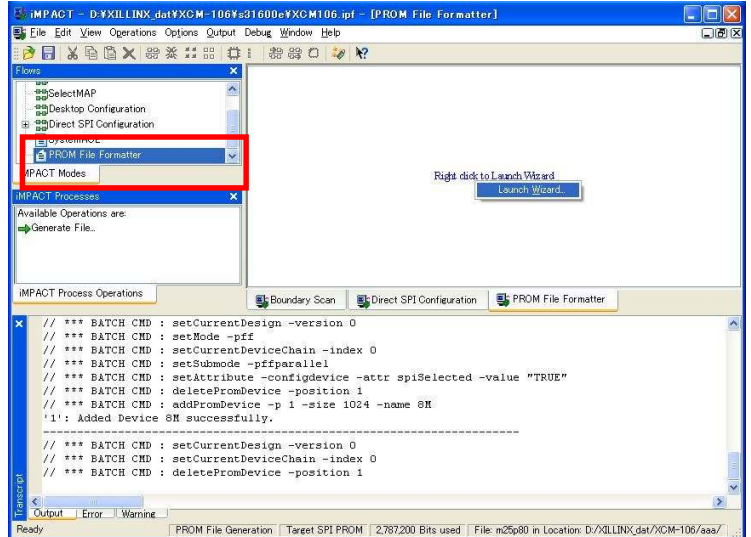

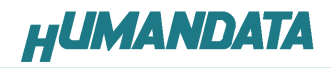

▼ 次に、下図のようにチェックを入れ、File NameとLocation(保存先)を指定しNext>をクリックしてください。

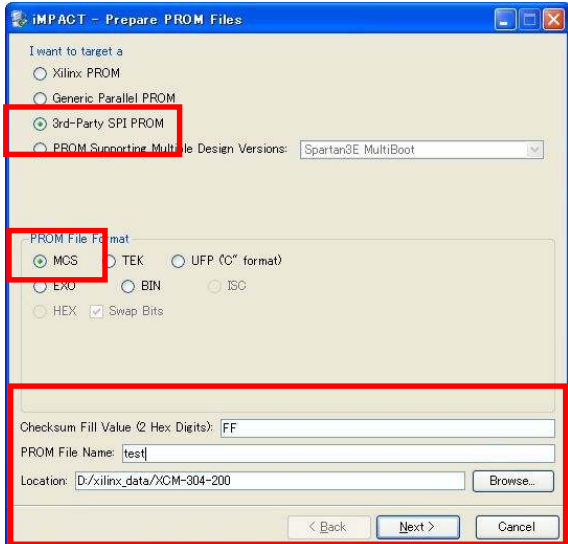

▼ 次に、XCM-304 は M25P80 を使用しているので、Select SPI PROM Density(bits)は 8Mを選択してくださ い。

下図のようになれば Next>をクリックします。

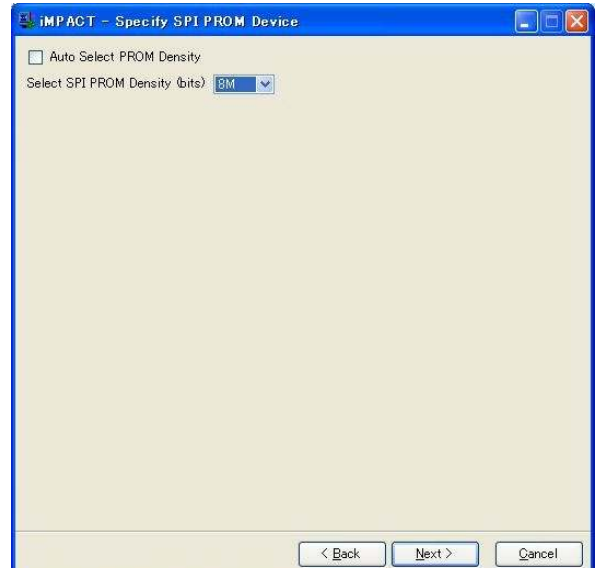

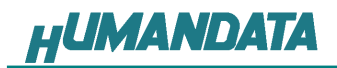

▼ 次に、Finish をクリックしてください。

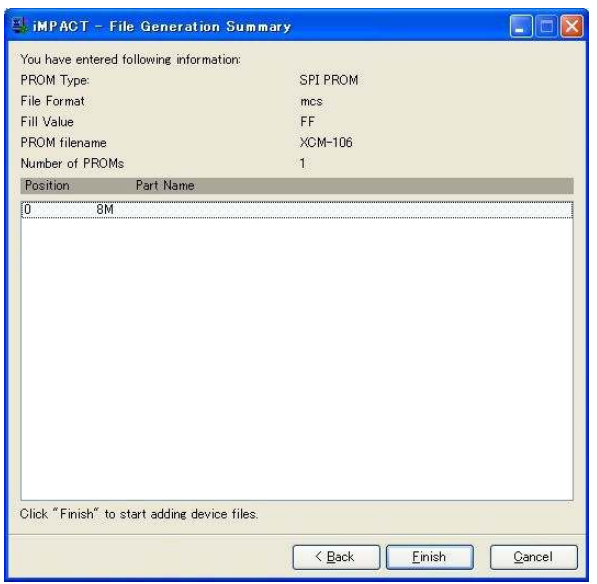

▼ 次に、下図ダイアログが表示されますので OK をクリックし、bit ファイルを指定してください。

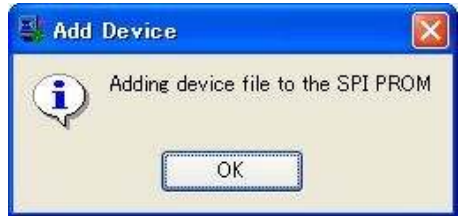

▼ 次に、作成した bit ファイルを割り当てます。

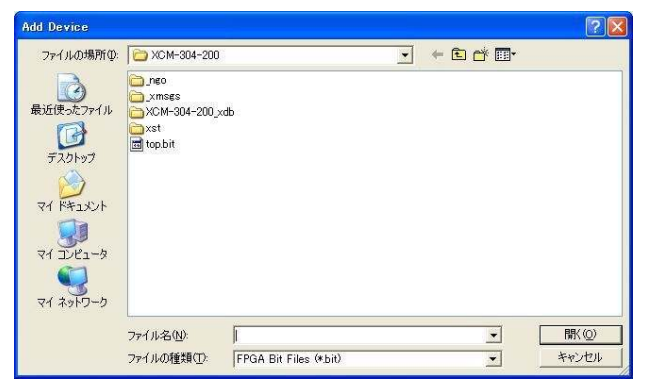

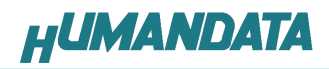

▼ 次に、iMPACT Processes のタブにある[Generate File...]をダブルクリックしてください。 下記のように PROM File [Generation Succeeded]と表記されれば完了です。

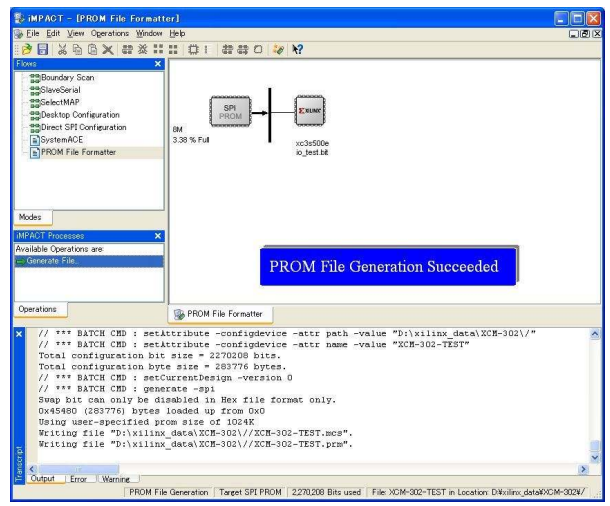

# 7.2. ディップスイッチ(SW1)設定

SPI-PROM に書き込む際、ディップスイッチの設定が必要です。

ディップスイッチを下記のように設定してください。(S4-S7 は設定不要)

SW1

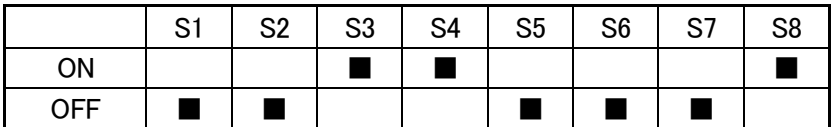

### 7.3. SPI-PROM へのデータ書き込み方法

SPI-PROM へのデータ書込みは iMPACT により行います。

▼ iMPACT を起動し[Direct SPI Configuration]のタブをクリックしてください。 右クリックし [Add SPI Device]をクリックしてください。

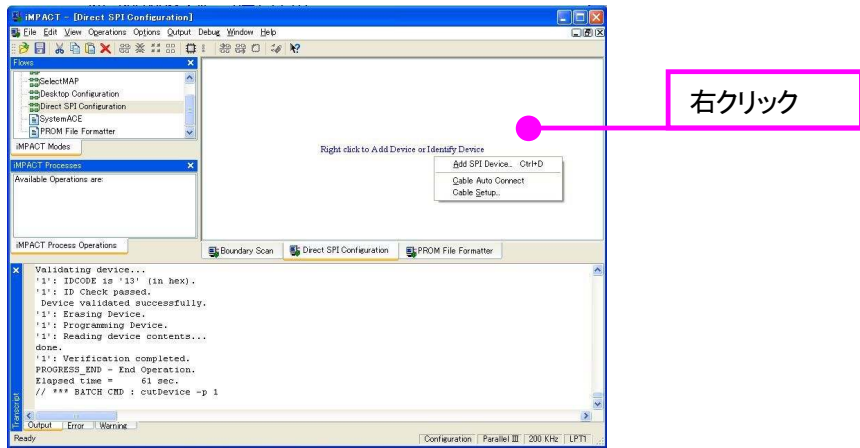

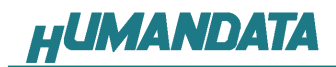

▼ 6.1 項で作成した MCS ファイルを選択してください。

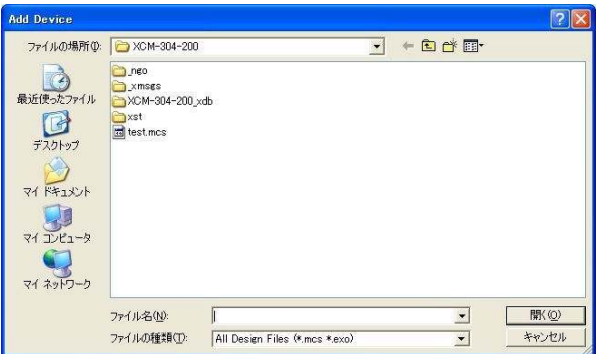

▼ 次に SPI-PROM の種類を選択してください。 XCM-302 では ST マイクロエレクトロニクスの M25P80 を使用しています。 M25P80 を選択してください。

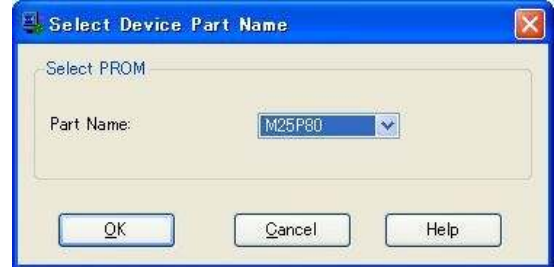

▼ 下図のようになれば SPI-PROM に MCS ファイルを割り当てることができました。 SPI-PROM 上で右クリックし[Program...]をクリックしてください。

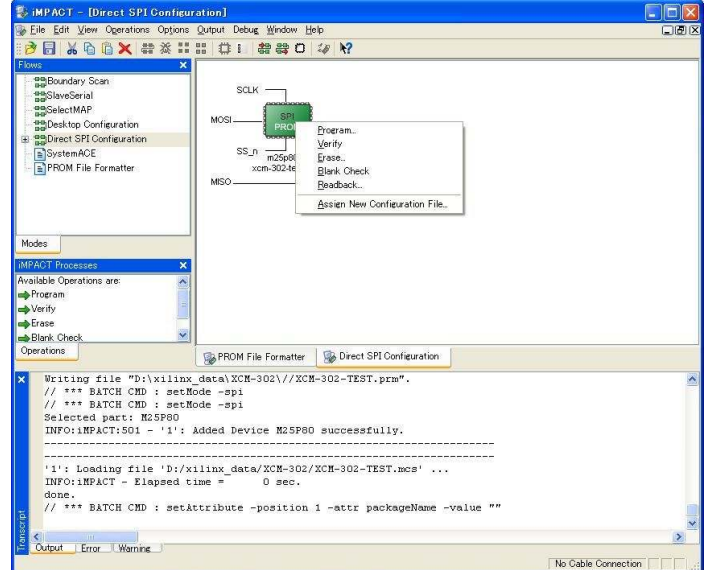

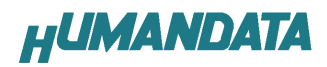

▼ SPI-PROM へデータ書き込み時は[Verify][Erase Before Programming]にチェックをいれ OK を クリックしてください。

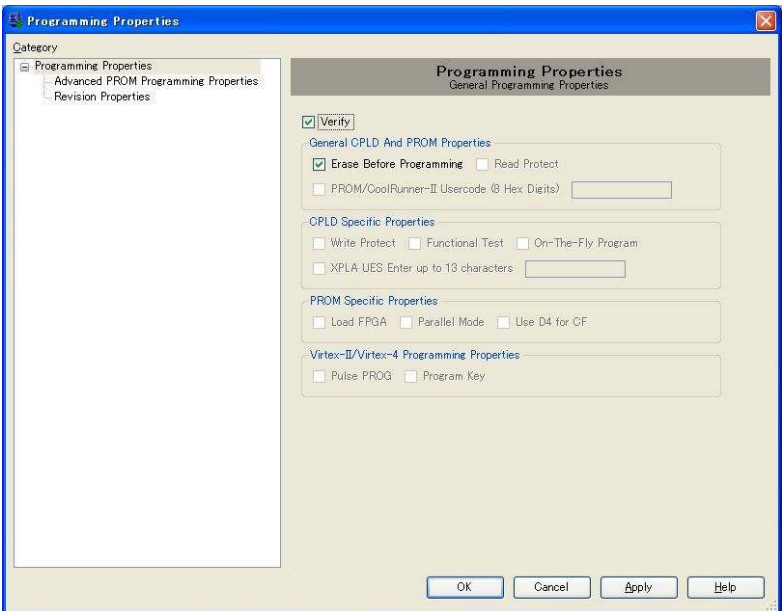

▼ [Program Succeeded]が表示されれば終了です。

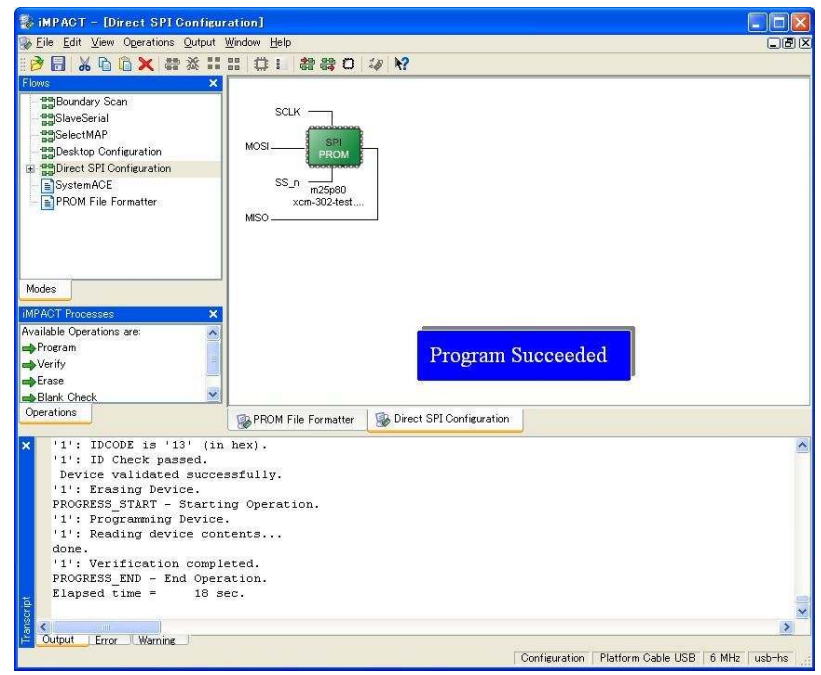

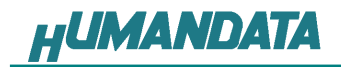

### 7.4. SPI-PROM からコンフィギュレーション

SPI-PROM からコンフィギュレーションする際、ディップスイッチの設定が必要です。 ディップスイッチを下記のように設定し、電源を入れると SPI-PROM から FPGA にコンフィギ ュレーションされます。

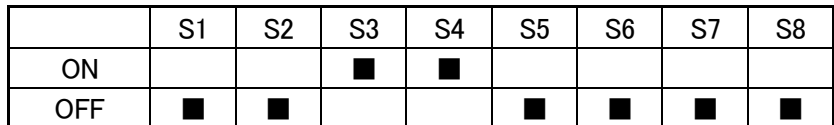

#### 7.5. SPI-PROM データの消去方法

SPI-PROM に書き込む際ディップスイッチの設定が必要です。 ディップスイッチを下記のように設定してください。(S5-S7 は設定不要)

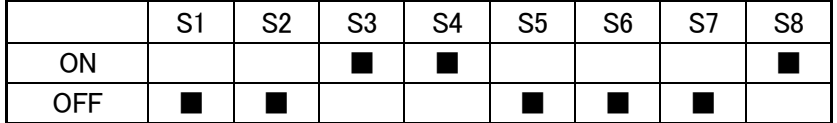

▼ SPI-PROM 上で右クリックし、[Erase...]をクリックしてください。

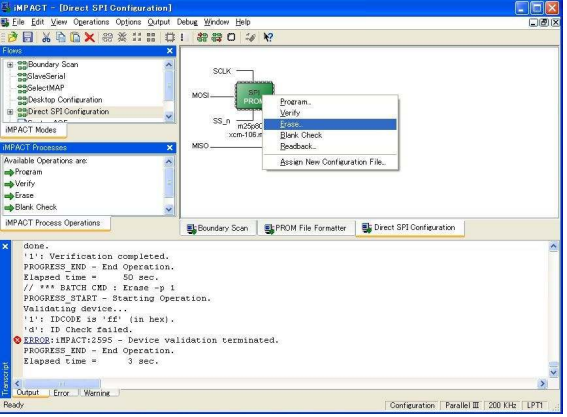

▼ [Erase Succeeded]と表示されれば終了です。

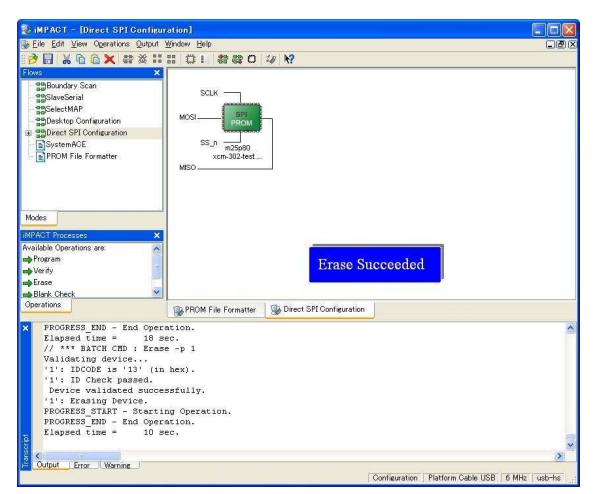

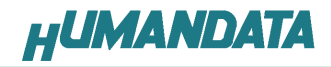

# 8. Configuration Rate の設定

XCM-304 では Configuration Rate の設定が可能です。 以下に Configuration Rate の設定方法を示します。

▼ ISE の Processes のタブにある[Generate Programming File]で右クリックし、 [Properties…]をクリックしてください。 ]

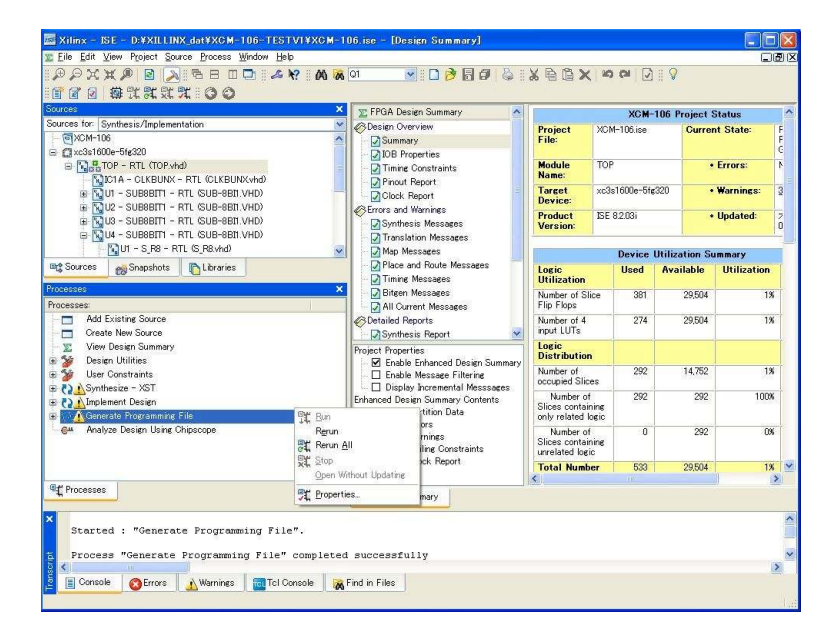

▼ [Configuration Options]の[Configuration Rate]を 25 に設定し [OK]をクリックしてください。

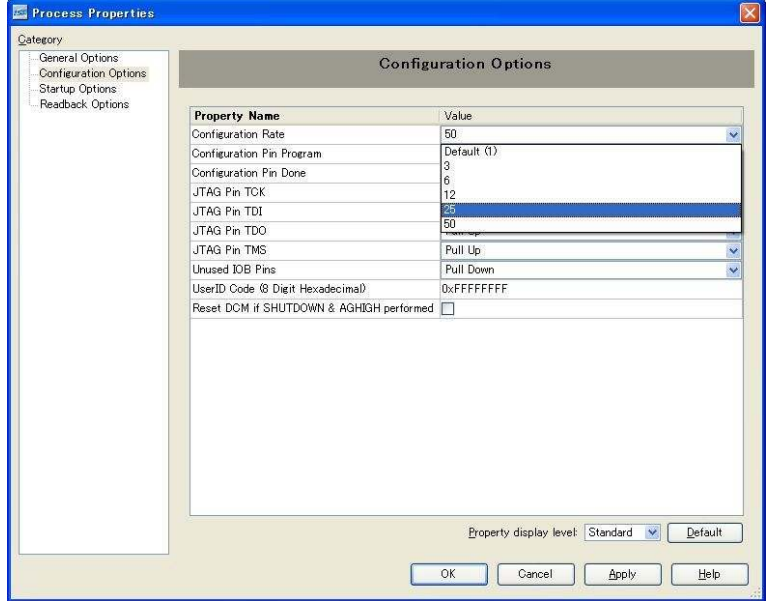

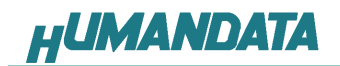

# 9. XCM-304 参考資料について

 追加資料や参考資料がつくられた場合は 製品サポートページ

http://www.hdl.co.jp/support\_c.html にデータをアップロードすることにいたします。

# 10. 付属資料

- 1. 基板回路図(別紙)
- 2. 外形図

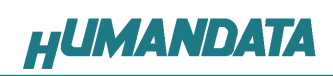

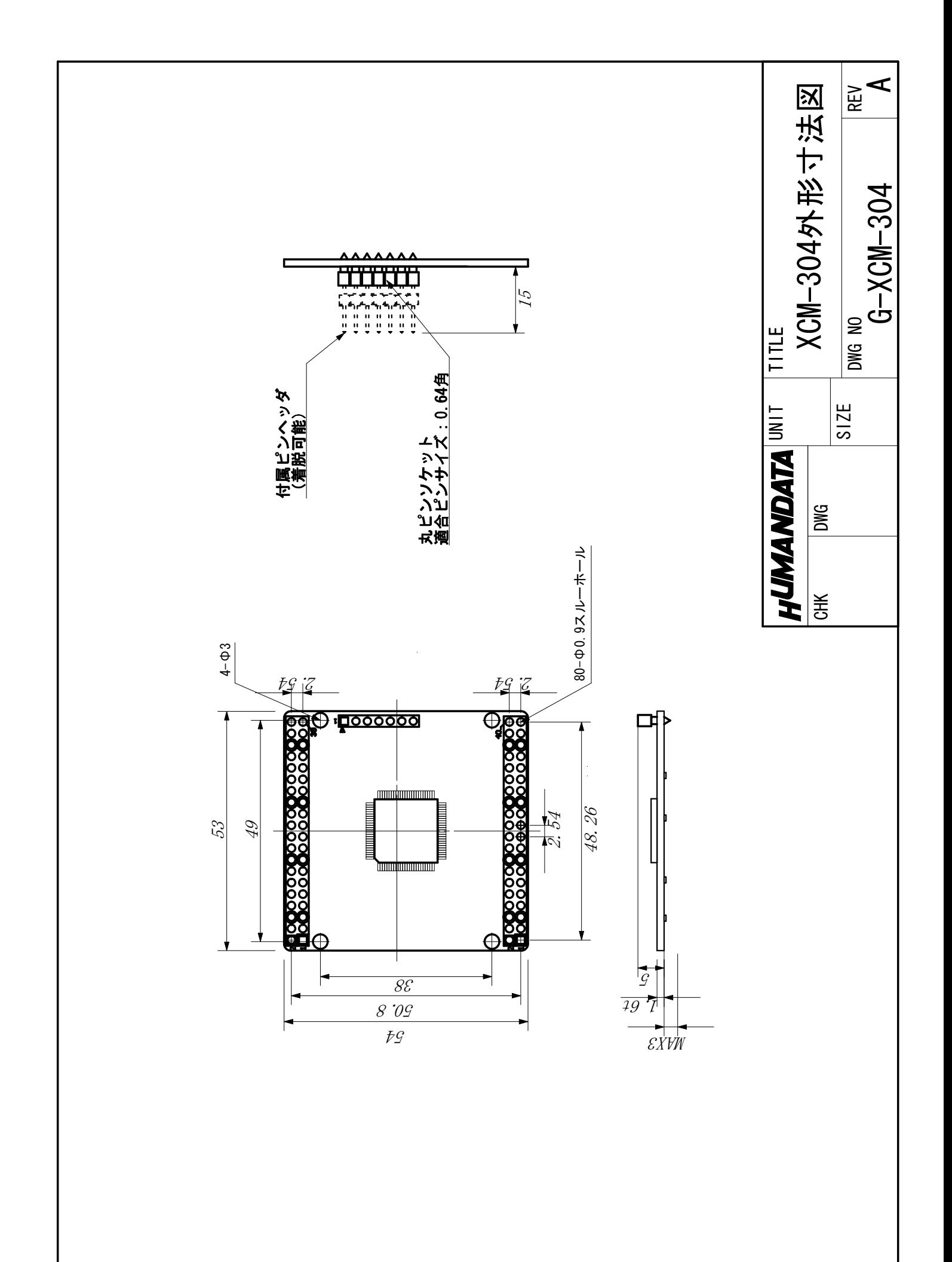

Spartan3AN ブレッドボード (セミカードサイズ) XCM-304-200A

2009/02/18 初版

### 有限会社ヒューマンデータ

〒567-0034 大阪府茨木市中穂積1-2-10 ジブラルタ生命茨木ビル TEL 072-620-2002 FAX 072-620-2003 URL http://www.hdl.co.jp/